オンライン診療のご案内

## 当院受診が初めての方

ご注意

- ① 当院でのオンライン診療は、再診の方のみ受け付けています。
- ② 当院でのオンライン診療を希望される前に、一度対面での診察が必要です。

## 当院通院中の方

対象となる方

- ・ 花粉症、アレルギー性疾患
- ・ 痛風、高尿酸血症
- ・ 睡眠時無呼吸症候群で CPAP 療法をおこなっている
- ・ 慢性疾患(高血圧、高脂血症など)がおちついている
- ・ 多汗症
- ・ 対象疾患は他にもございます。詳しくはお尋ねください。

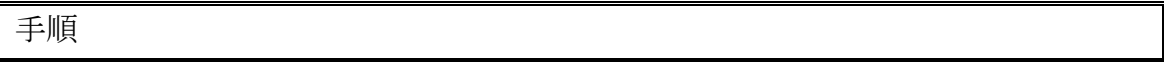

- ① 同意書を印刷し、よく読んだうえでご署名をお願いします。
- ② 保険証、同意書、顔写真つき身分証明書、その他お持ちであれば医療証、 お近くの薬局の名前、電話番号、FAX 番号の控え 以上をご準備願います。
- ③ QR コードを QR コードリーダーでよみこむ or 長押し、もしくはアドレ スをクリック

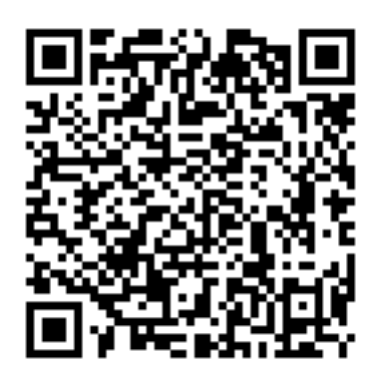

<https://liff.line.me/1654910047-r8ona6WO/clinics/1570>

(QR コードの下にアドレスも表示してください。)

④ LINE アプリ上で指示に従い、予約を完了させてください。

大事なお願い

※保険証を登録するページの次ページに各種医療証を登録するページがで ます。

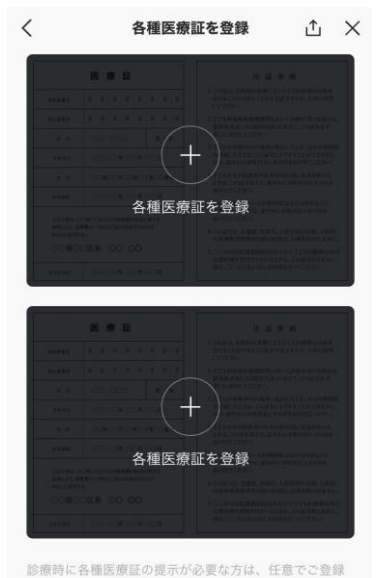

。<br>ください。※裏面がある場合には、表と裏の両面をご登<br>録ください。最大2枚までの登録が可能です。2枚を超え る場合には、予約を希望する医療機関と提示方法につい

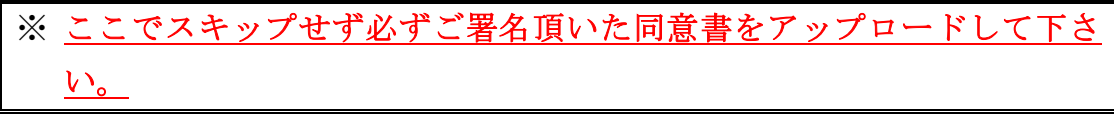

(各種医療証以外にもアップロード可能なことは確認しております)

すべての項目で誤りがないことを確認できたら「予約する」ボタンをおして ください

- ⑤ 予約時間になりましたら、当院より LINE アプリ上に「診療開始のお知 らせ」という件名でメッセージが届きます。
- ⑥ そのメッセージ内にある「受診する」ボタンを患者様が押すと、診療が 開始されます。必ず「ビデオ通話を開始」ボタンをおしてください。
- ⑦ 診察が終了しましたら、「診察終了のお知らせ」に続いて「領収書のご案 内」、「お支払い完了のお知らせ」が届きます。
- ⑧ おくすりがあれば、処方せんをご希望された薬局へ FAX 致します。患者 様ご自身で連絡をとって、おくすりを受け取ってください。